## 파워포인트

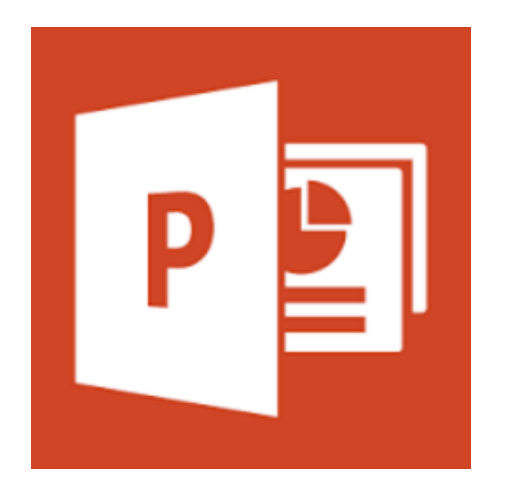

- 1. 화면 구성 살펴보기
- 2. 슬라이드
- 3. 글꼴 개체
- 4. 도형과 그래픽 개체

#### 화면 구성 살펴보기

Office 단추 : 파일 열기, 저장, 인쇄 등 기본적인 명령을 사용

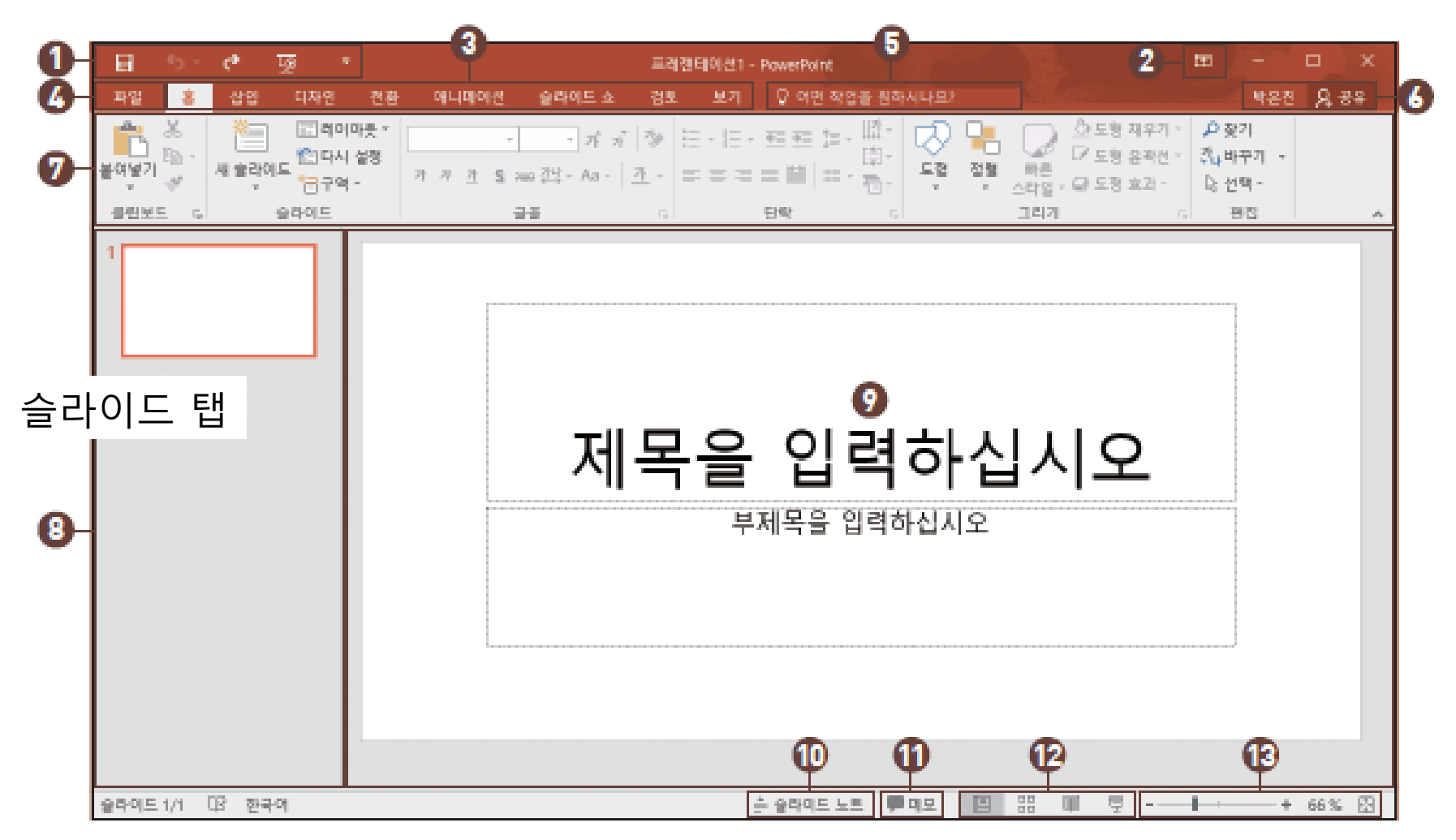

기본, 여러 슬라이드, 슬라이드 쇼 보기 아이콘을 이용하여 슬라이드를 여러 모양으로 확인

## 새 슬라이드 삽입하기

- 새 슬라이드 삽입
	- [홈] 탭 [슬라이드] 그룹- [새 슬라이드]의 윗부분을 클릭
	- 단축키 Ctrl + M

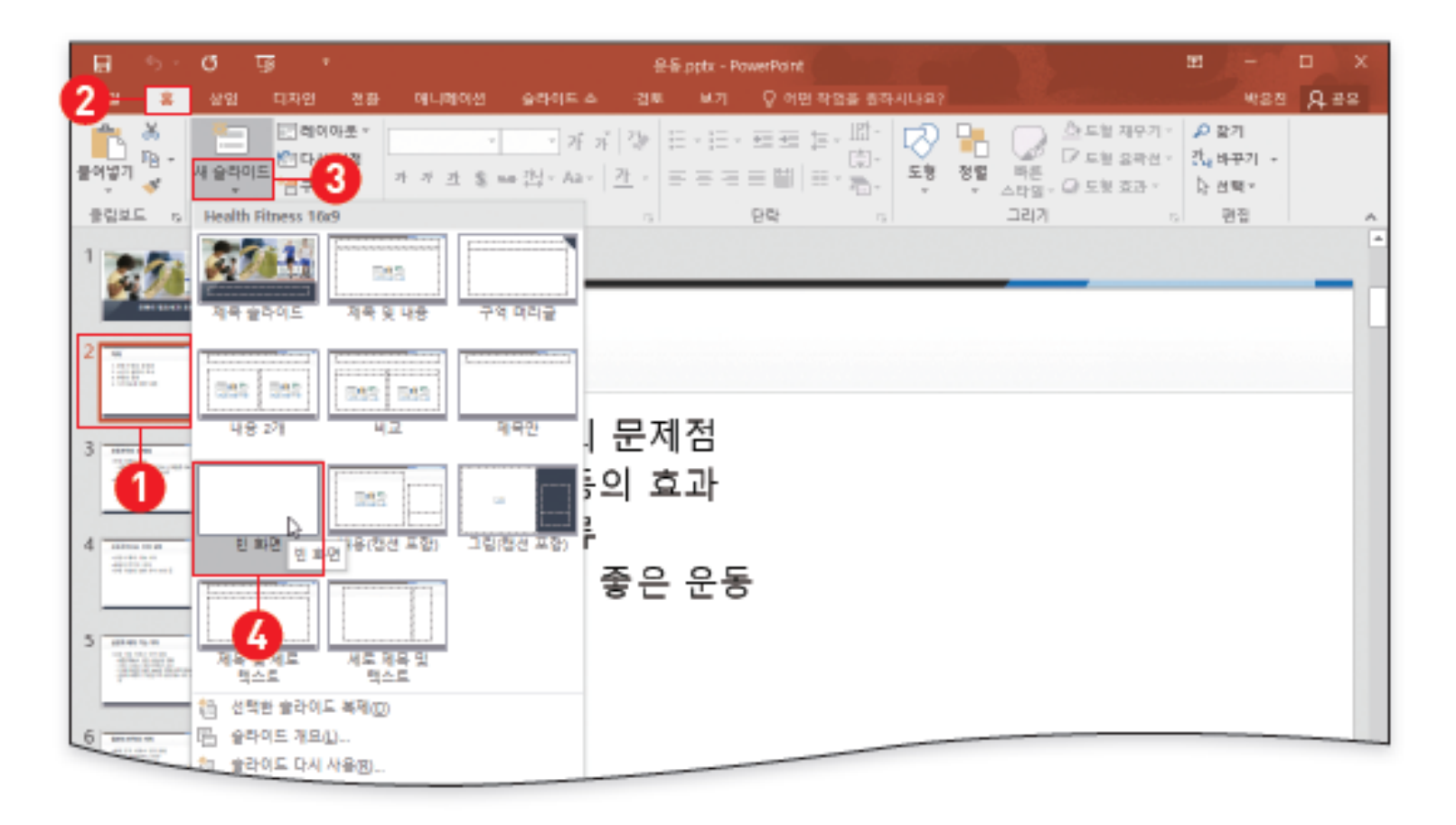

## 슬라이드 선택하고 레이아웃 변경하기

- 슬라이드 선택
	- 선택한 슬라이드가 연속으로 배치된 경우 : 첫 번째 슬라이드를 선택하고 Shift를 누른 상 태에서 마지막 슬라이드를 클릭해 한꺼번에 선택
	- 선택할 슬라이드가 떨어져 있는 경우 : 첫 번째 슬라이드를 선택하고 Ctrl을 누른 상태에 서 선택할 슬라이드를 차례대로 클릭해 선택
- 레이아웃 변경
	- [홈] 탭 [슬라이드] 그룹 [레이아웃] 선택

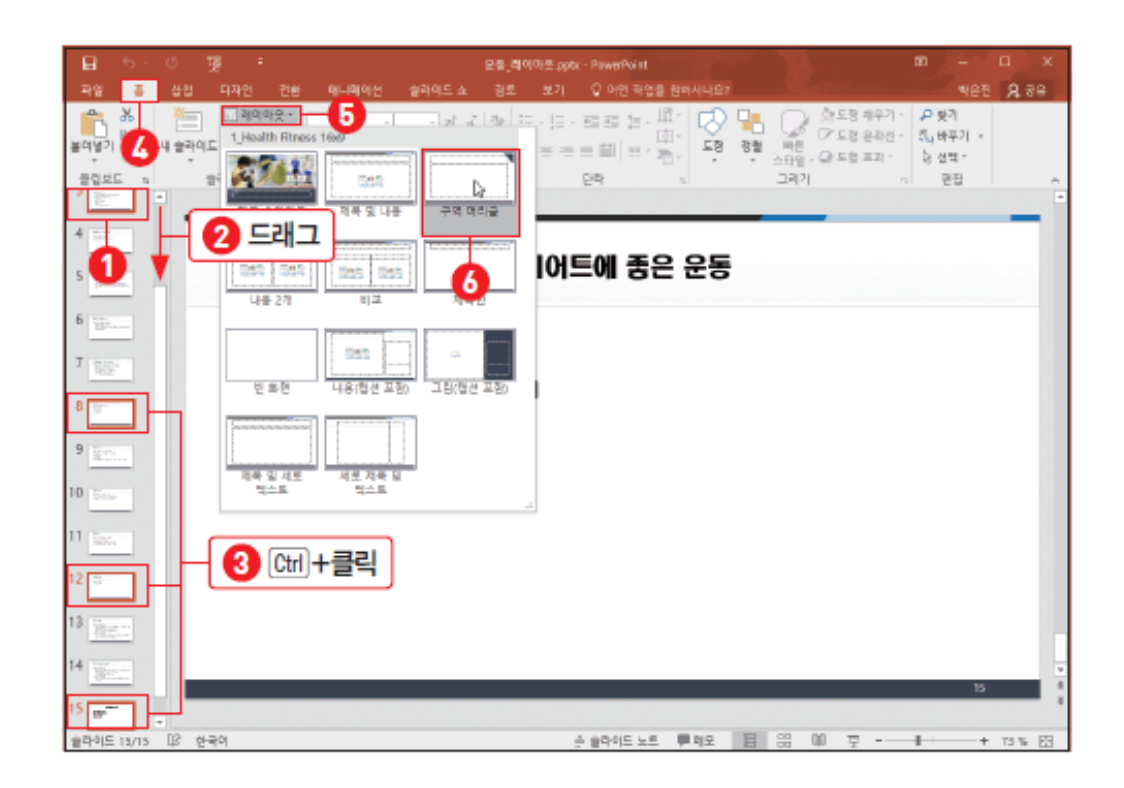

### 슬라이드 복제하고 이동하기

• 슬라이드 복제

– 슬라이드 축소판 그림에서 마우스 오른쪽 단추 클릭 후 [슬라이드 복제]메뉴 선택

- 슬라이드 이동
	- 슬라이드 축소판 그림에서 원하는 위치로 드래그하여 이동

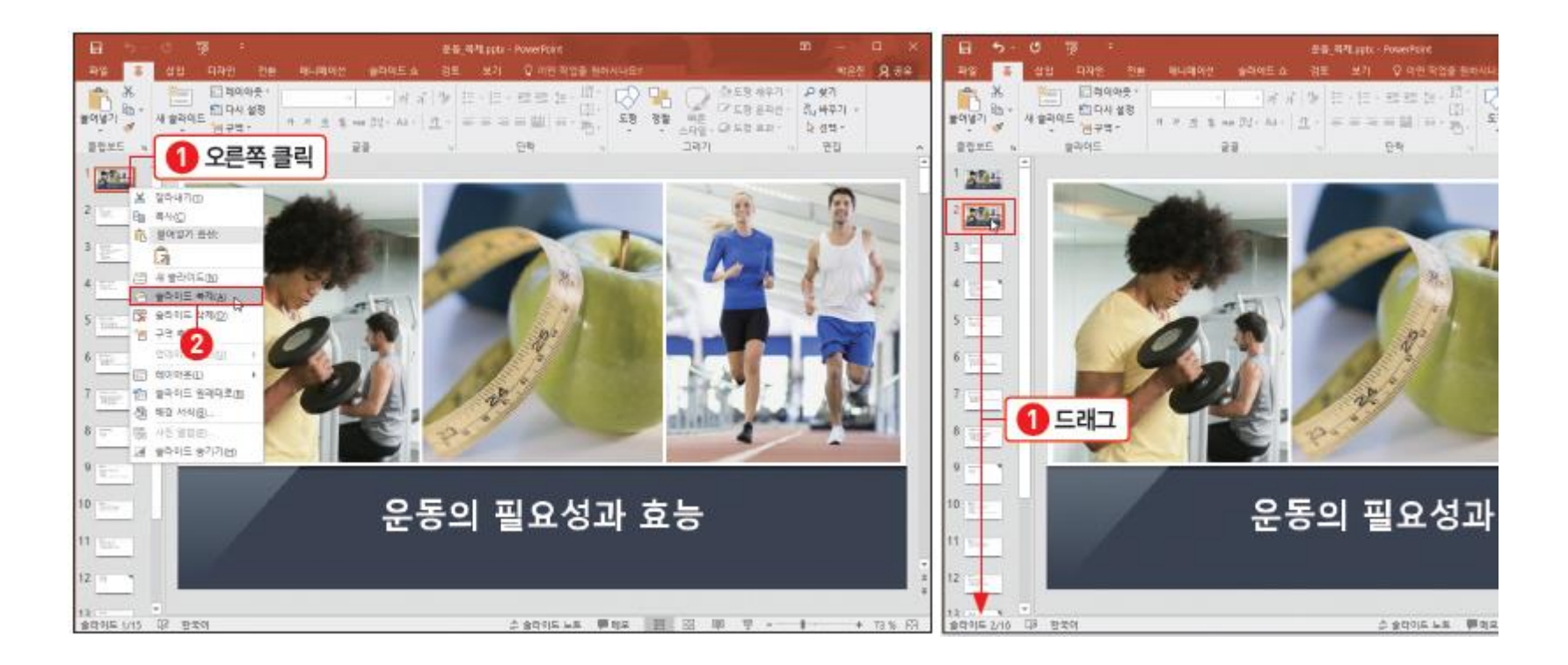

### 슬라이드 삭제하고 서식 재지정하기

- 슬라이드 삭제
	- 슬라이드 선택 후 [Delete]
- 서식 재지정
	- 슬라이드 선택 후 [슬라이드 원래대로]

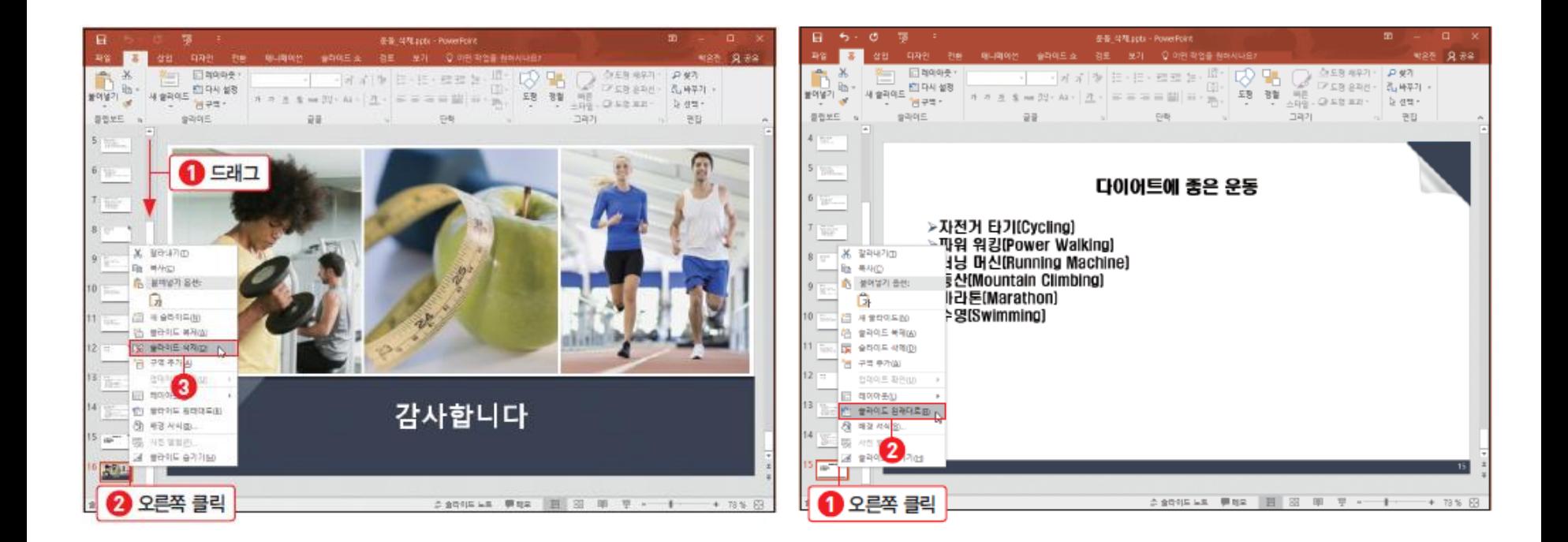

## 논리적 구역 설정해 슬라이드 관리하기

• 구역 추가

– [홈] 탭 - [슬라이드] 그룹 - [구역] - [구역 추가]

• 구역 이름 바꾸기

– 구역 이름에서 마우스 오른쪽 단추를 눌러 [구역 이름 바꾸기] 선택

• 구역 축소

– 구역의 이름에서 마우스 오른쪽 단추를 눌러 [모두 축소] 선택

- 구역 이동
	- 구역을 마우스 오른쪽 단추로 눌러 [구역을 아래로 이동] / [구역을 위로 이동] 선택

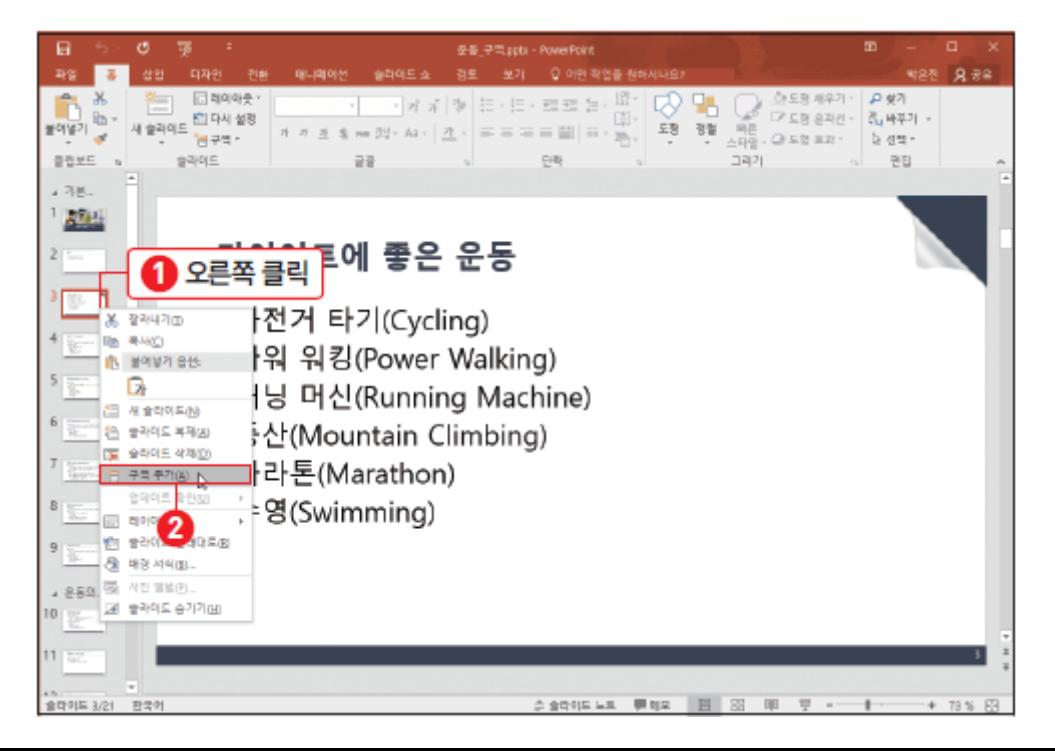

#### 슬라이드 복사하기

- 슬라이드 복사하기
	- 슬라이드 선택 후 마우스 오른쪽 단추로 눌러 [복사] (Ctrl+C) 선택
	- [홈] 탭 [클립보드] 그룹에서 [붙여넣기] (Ctrl+V) 선택
- 붙여넣기 옵션의 종류
	- 대상 테마 사용 : 원본의 서식 없이 내용만 붙여넣어요
	- 원본 서식 유지 : 원본의 배경 서식과 내용을 함께 붙여넣어요
	- 그림 : 슬라이드 모양의 그림으로 붙여넣어요

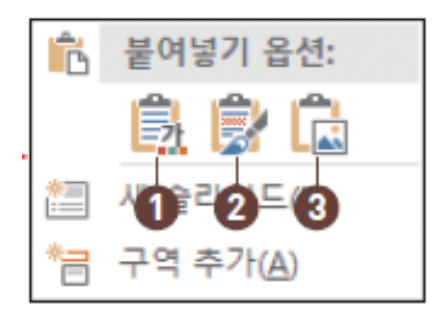

- $\mathbf 0$  대상 테마 사용 : 원본의 서식
- 없이 내용만 붙여넣어요.
- $\Omega$  원본 서식 유지 : 원본의 배경 서식과 내용을 함께 붙여넣어요.
- $\bigcirc$  그림 : 슬라이드 모양의 그림으 로 붙여넣어요.

# 텍스트 슬라이드 만들기

- 슬라이드에 텍스트 입력하기
- 글꼴 서식 지정해 텍스트 꾸미기
- 단락의 목록 수준 조절하기
- 글머리 기호의 모양과 색상 변경하기
- 텍스트 사이의 줄 간격 조절하기
- 한글 단어가 잘리지 않게 줄 바꿈하기

#### 슬라이드에 텍스트 입력하기

- Enter : 단락 바꿈
- Shift + Enter : 글머리 기호 없이 줄 바꿈
- Ctrl + Enter : 다음 텍스트 개체 틀로 이동 마지막 개체 틀에서 Ctrl + Enter : 새로운 텍스트 슬라이드 삽입

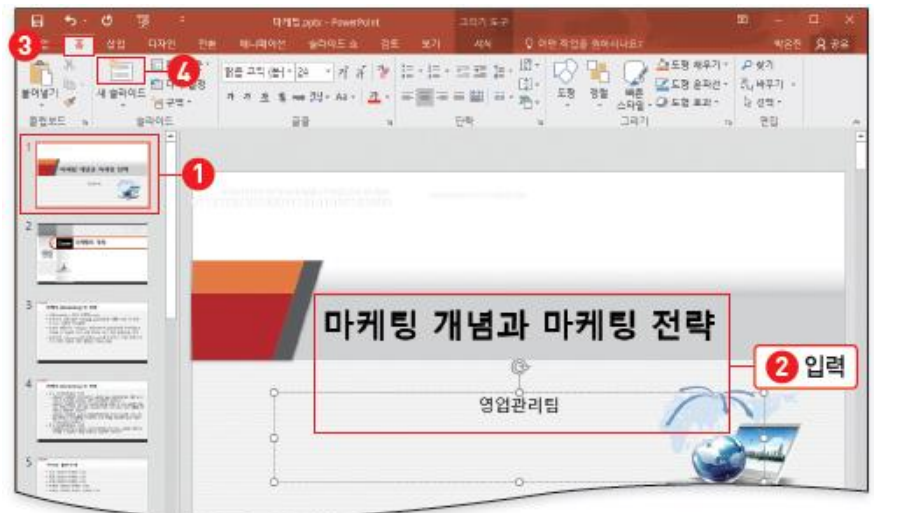

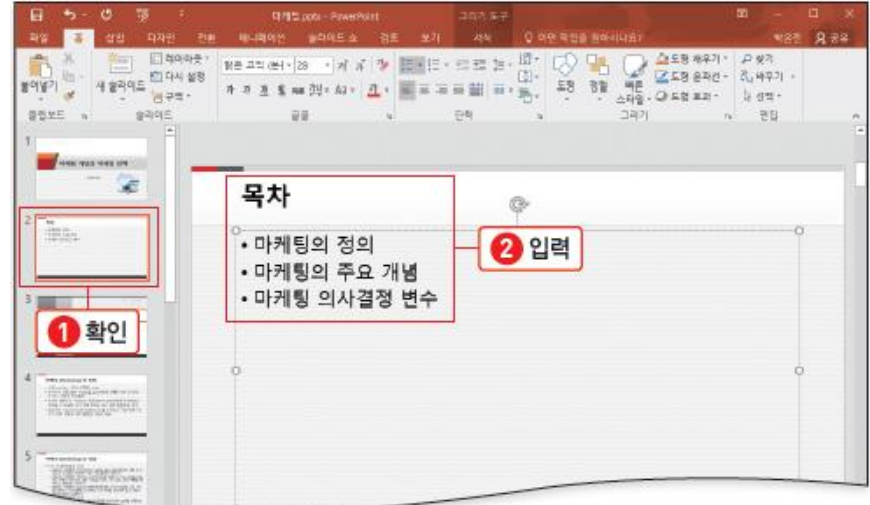

#### 텍스트 사이의 줄 간격 조절하기

- 줄 간격
	- [홈] 탭 [단락] 그룹에서 [줄 간격]을 클릭한 후 [줄 간격 옵션] 선택
	- 줄 간격 단위
		- 줄 : 줄 간격의 기본 단위
		- 고정 : 포인트(pt) 단위로 세밀하게 줄 간격을 지정 가능
		- 배수 : 1줄은 배수 1, 1.5줄은 배수 1.5, 1.7, 2.5와 같이 소수점 단위로 지정 가능

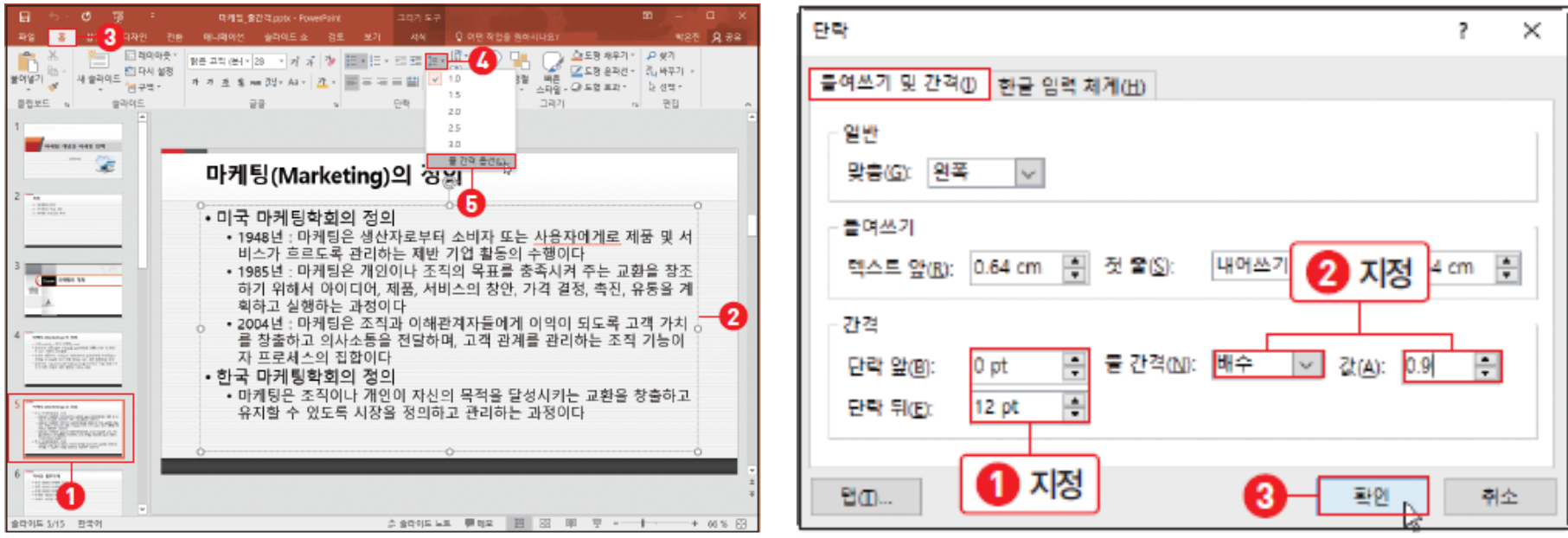

## 한글 단어가 잘리지 않게 줄 바꿈하기

- 한글 단어 잘림 허용 방지
	- [홈] 탭 [단락] 그룹에서 [단락] 대화상자 표시 아이콘 클릭
	- [단락] 대화상자 [한글 입력 체계] 탭 '일반'의 [한글 단어 잘림 허용]의 체크를 해제

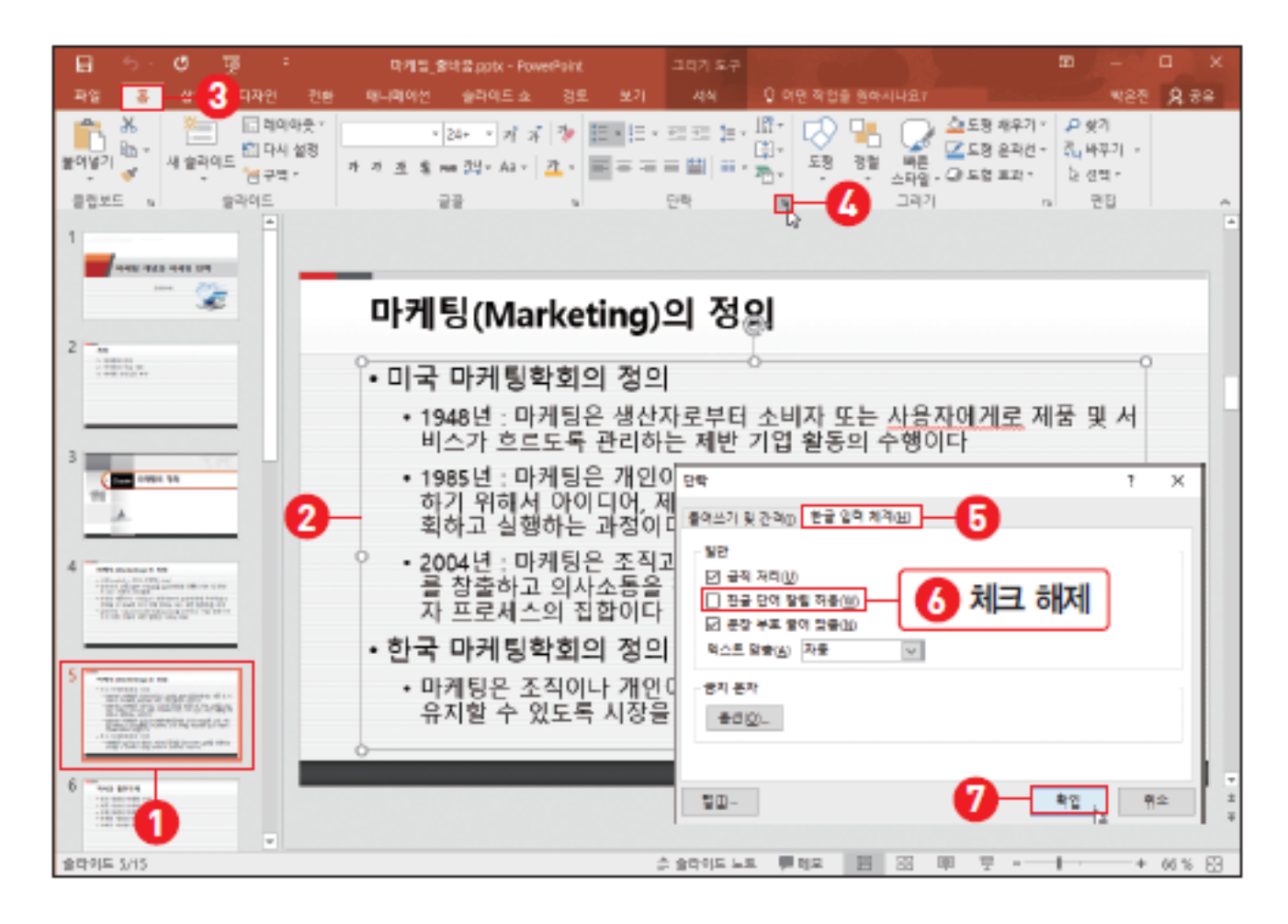

## 워드아트 빠른 스타일 이용해 제목 꾸미기

• 워드아트 스타일 꾸미기

– [그리기 도구]의 [서식] 탭 - [WordArt 스타일] 그룹에서 [자세히] 단추

- 워드아트 스타일 지우기
	- [그리기 도구]의 [서식] 탭 [WordArt 스타일] 그룹에서 [자세히] 단추 클릭 [WordArt 서식 지우기]

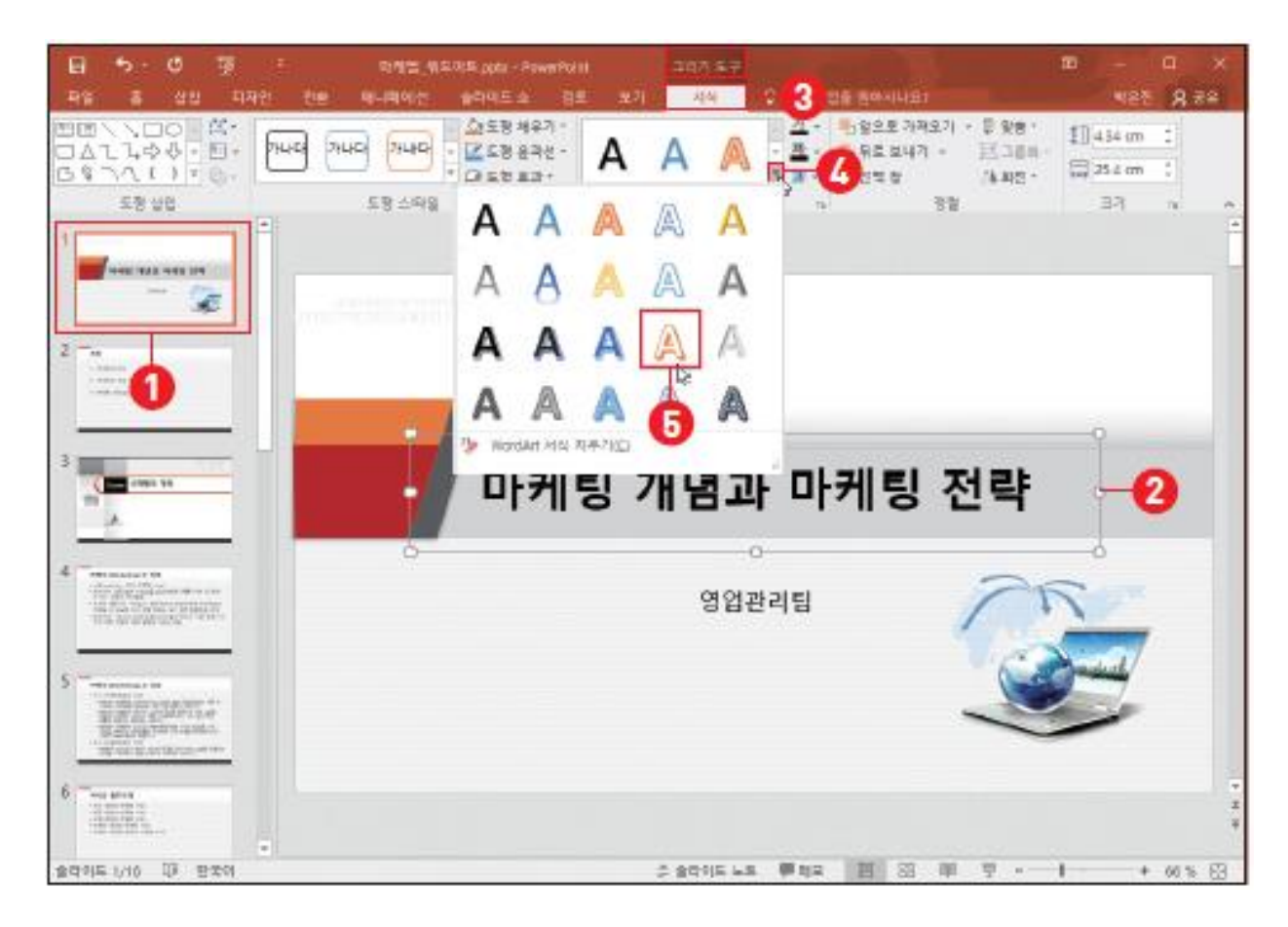

#### 텍스트에 반사 효과와 그림자 지정하기

- 텍스트 효과
	- [그리기 도구]의 [서식] 탭 [WordArt 스타일] 그룹 [텍스트 효과]
	- [반사], [그림자]
- 서식 복사
	- 서식 복사하기 : Ctrl+Shift+C
	- 서식 붙여넣기 : Ctrl+Shift+V

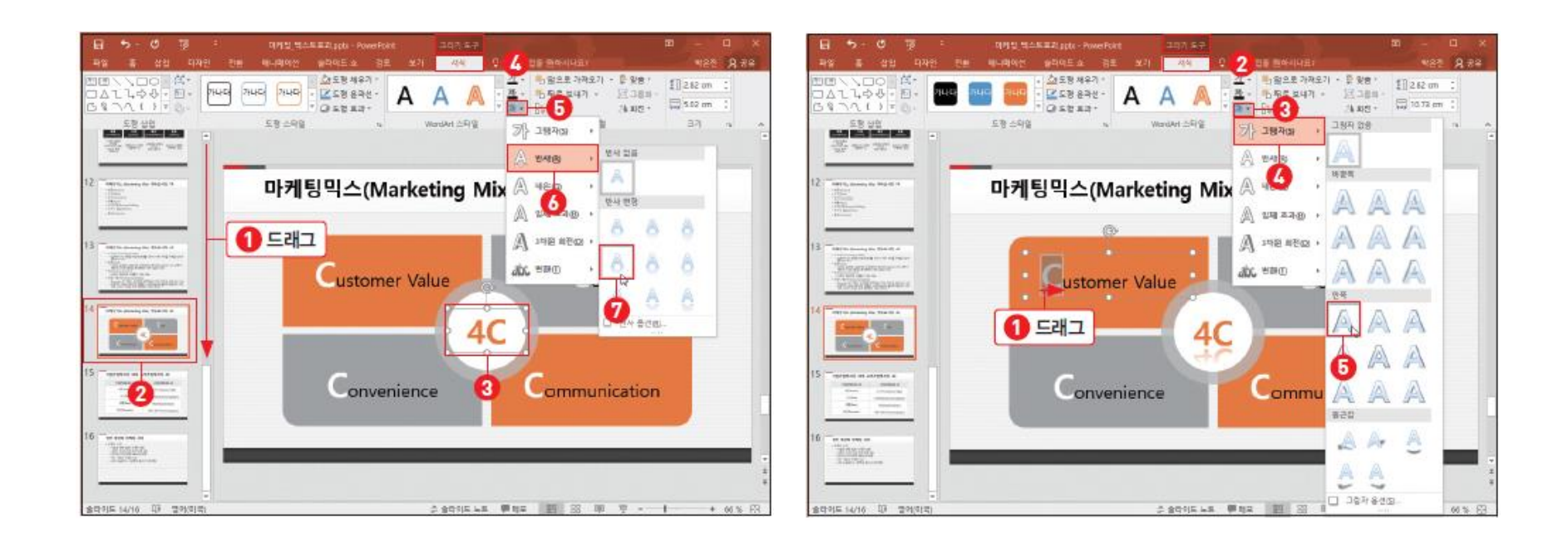

## 도형 이용하기

- Shift를 이용해 도형 그리고 정렬하기
- 균형 있게 도형 배치하고 그룹화하기
- 스마트 가이드로 정확하게 도형 배치하기
- 빠른 스타일 이용해 도형 꾸미기
- 도형에 색 채우고 윤곽선 변경하기
- 도형의 모양 변경하기
- 그림자 효과로 입체감과 원근감 표현하기
- 도형에 그라데이션과 입체 효과 지정하기

## Shift 이용해 도형 그리고 정렬하기

- Shift를 이용해 도형 그리기
	- 도형을 그릴 때 Shift를 누르면 정원, 정사각형, 정삼각형, 수평선, 수직선과 같이 정형 도 형을 그릴 수 있어요.
- 도형 순서 배치하기
	- [홈] 탭 [그리기] 그룹 [정렬] [맨 뒤로 보내기] / [맨 앞으로 보내기]

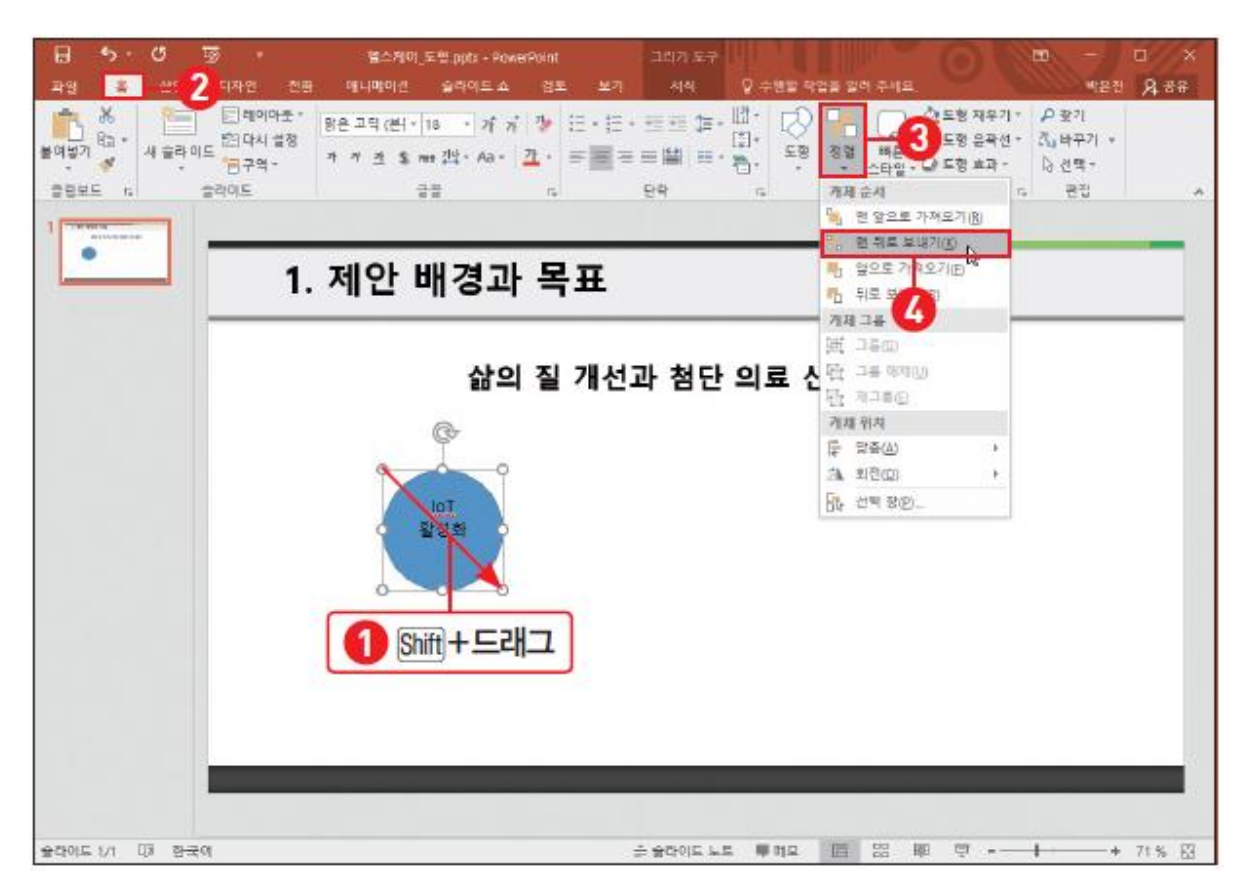

### 균형 있게 도형 배치하고 그룹화하기

- 도형 정렬
	- [홈] 탭 [그리기] 그룹 [정렬] [맞춤]
	- 가로 맞춤 : [왼쪽 맞춤] / [가운데 맞춤] / [오른쪽 맞춤] / [가로 간격을 동일하게] – 세로 맞춤 : [위쪽 맞춤] / [중간 맞춤] / [아래쪽 맞춤] / [세로 간격을 동일하게]
- 그룹화
	- 개체 그룹 : Ctrl+G
	- 개체 그룹 해제 : Ctrl + Shift + G

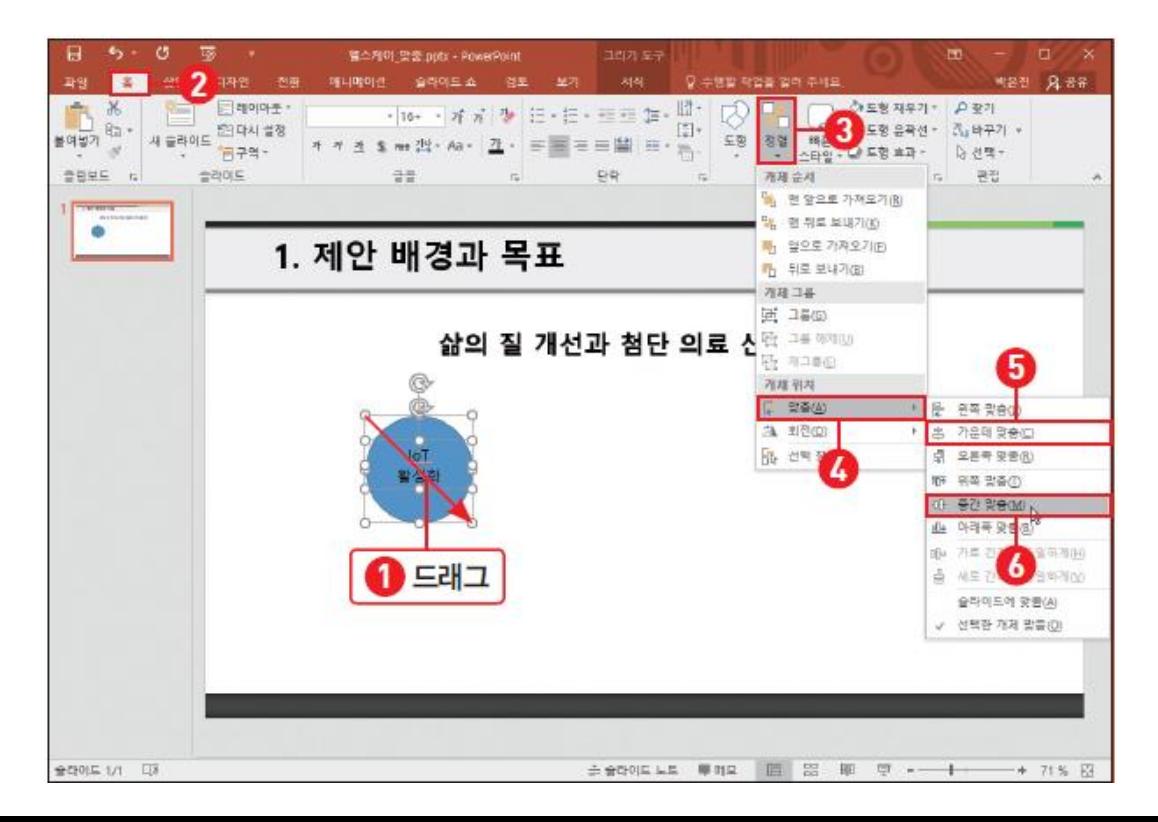

#### 스마트 가이드로 정확하게 도형 배치하기

- 마우스를 이용한 이동과 복사
	- 복사 : Ctrl + 드래그
	- 수평/수직 이동 : Shift + 드래그
	- 수평/수직 복사 : Ctrl + Shift + 드래그

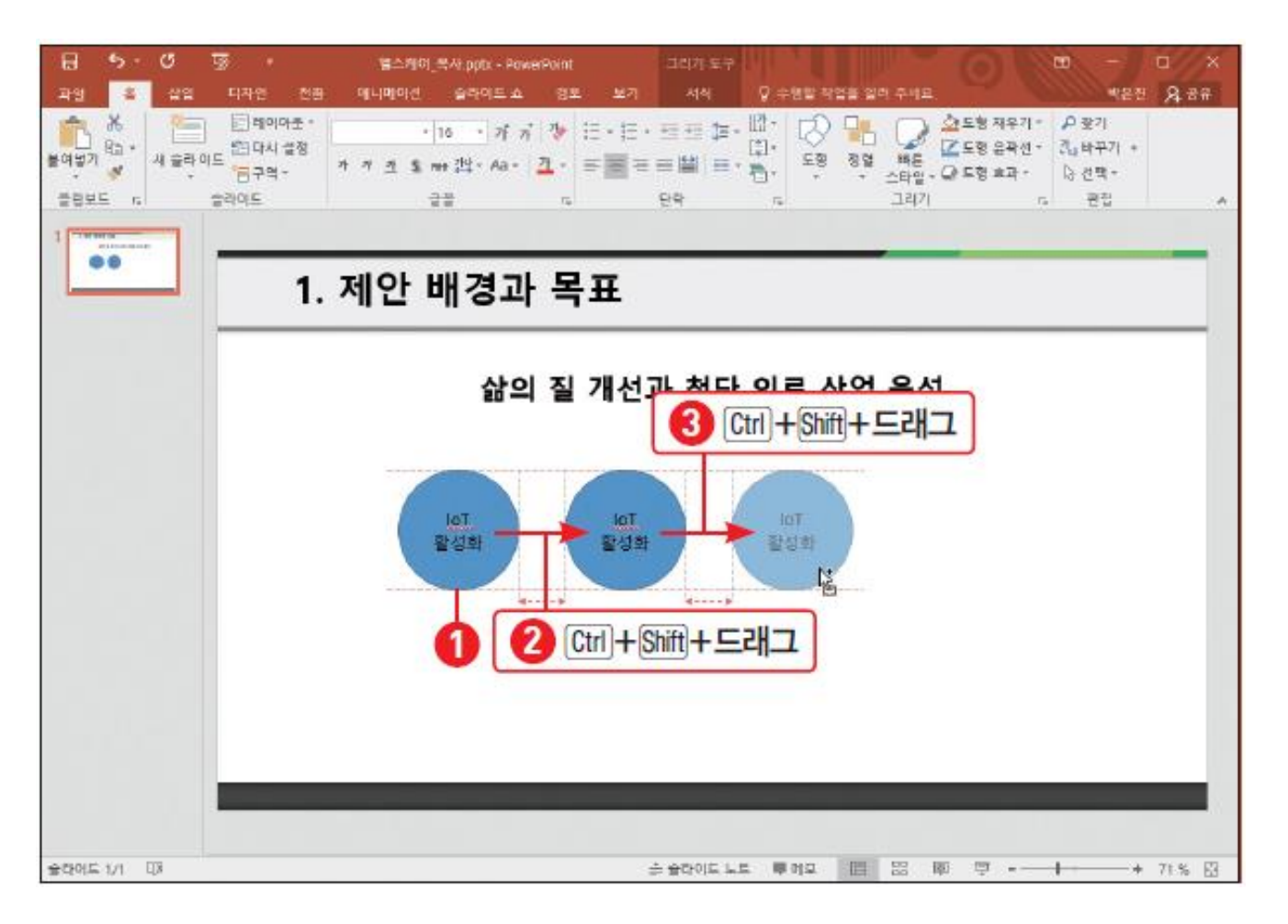

## 빠른 스타일 이용해 도형 꾸미기

• 빠른 스타일 – [홈] 탭 - [그리기] 그룹 - [빠른 스타일]

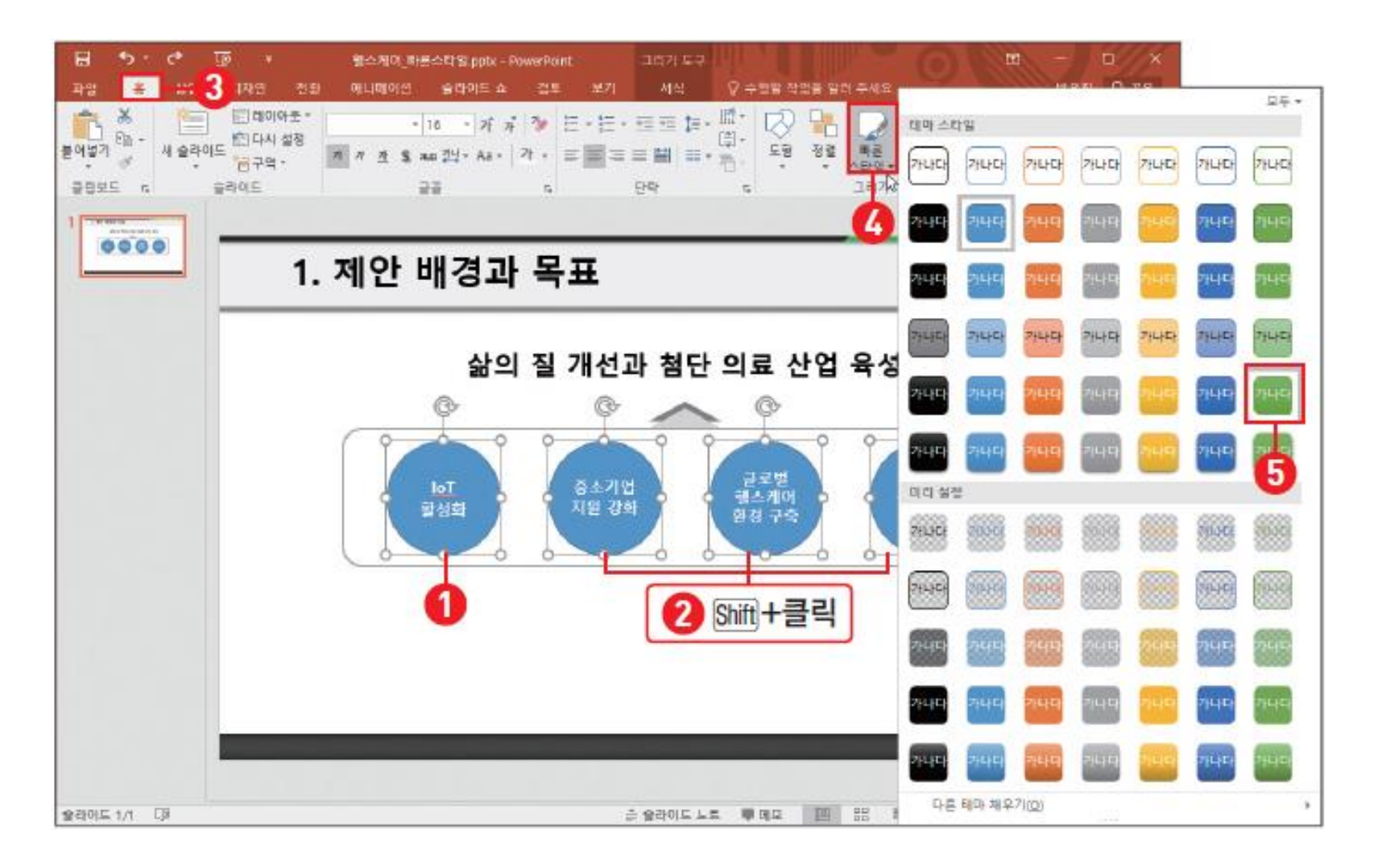

## 도형에 색 채우고 윤곽선 변경하기

- 도형 색 채우기
	- [홈] 탭 [그리기] 그룹 [도형 채우기]
- 도형 윤곽선
	- [홈] 탭 [그리기] 그룹 [도형 윤곽선]

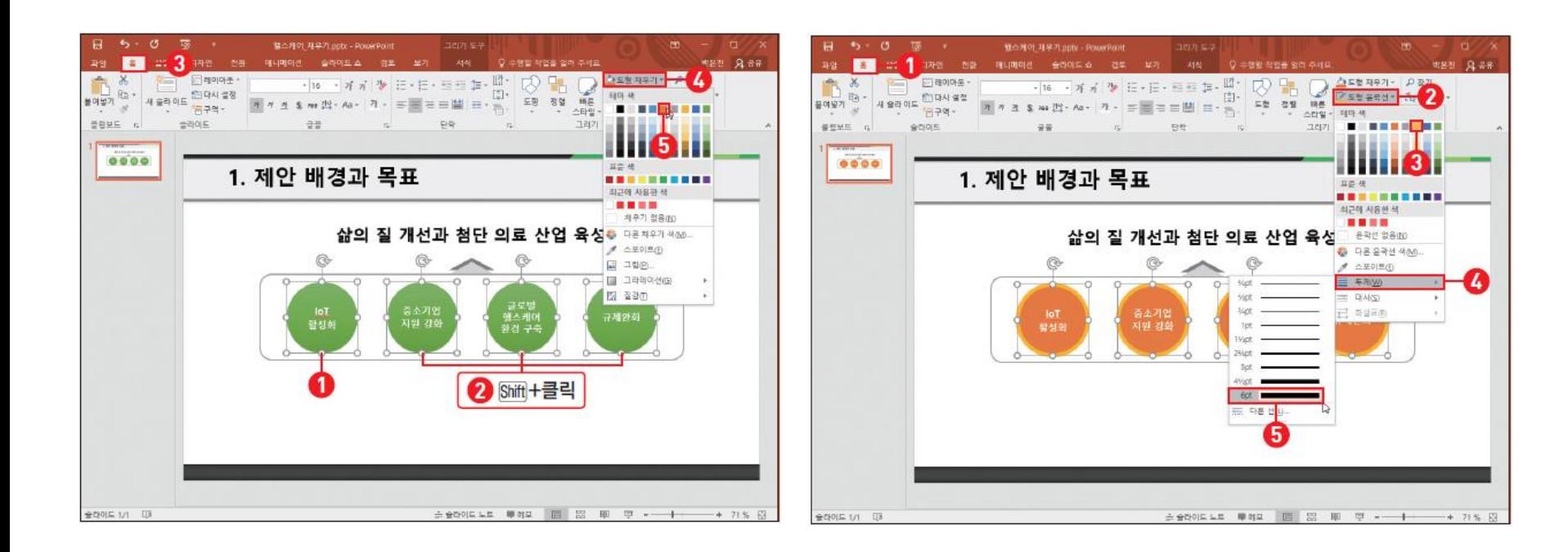

## 도형의 모양 변경하기

• 도형 모양 변경하기

– [그리기 도구] – [서식] 탭 – [도형 삽입] 그룹 – [도형 편집] – [도형 모양 변경]

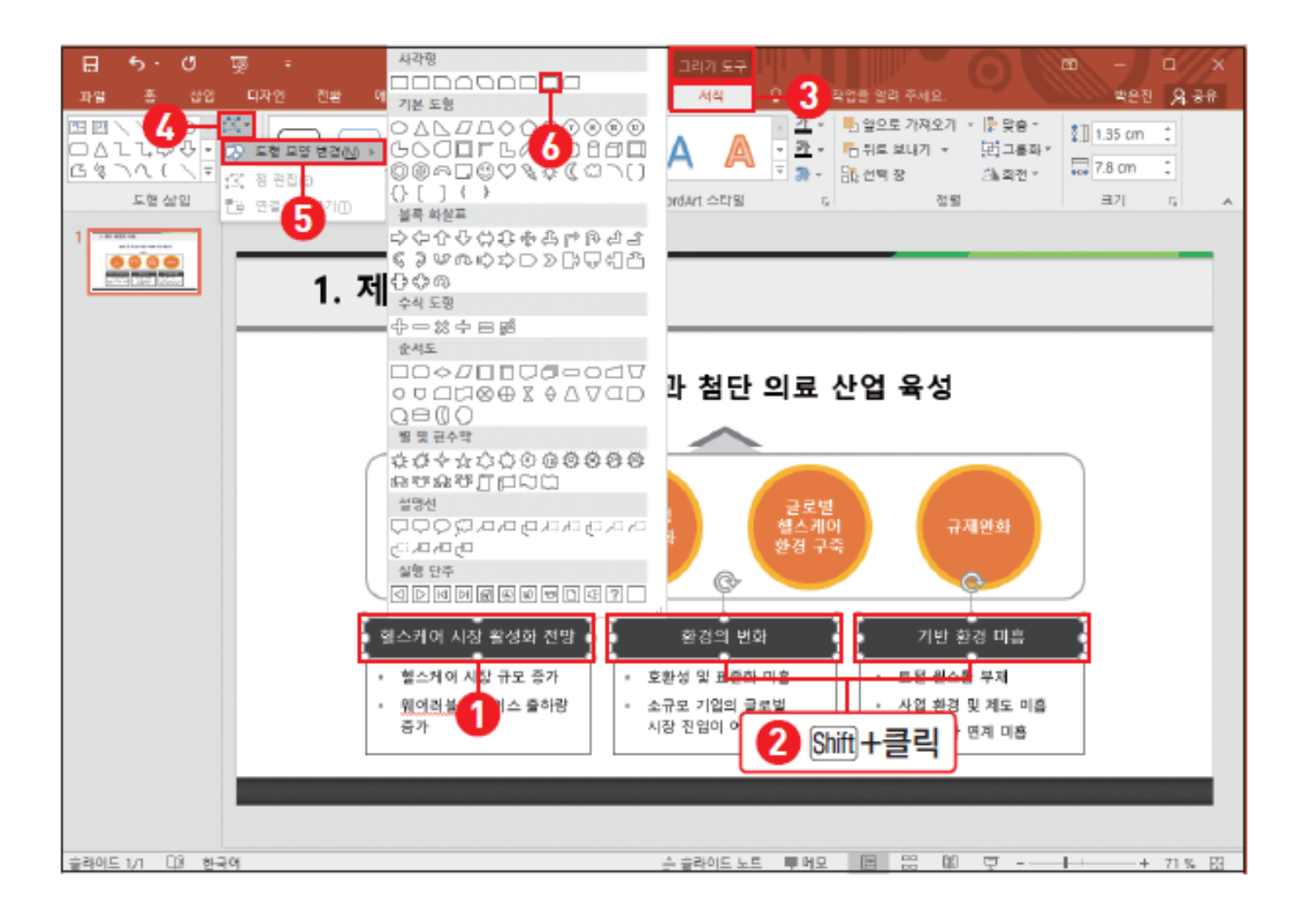

### 그림자 효과로 입체감과 원근감 표현하기

• 그림자 효과

#### – [홈] 탭 - [그리기] 그룹 - [도형 효과] - [그림자]

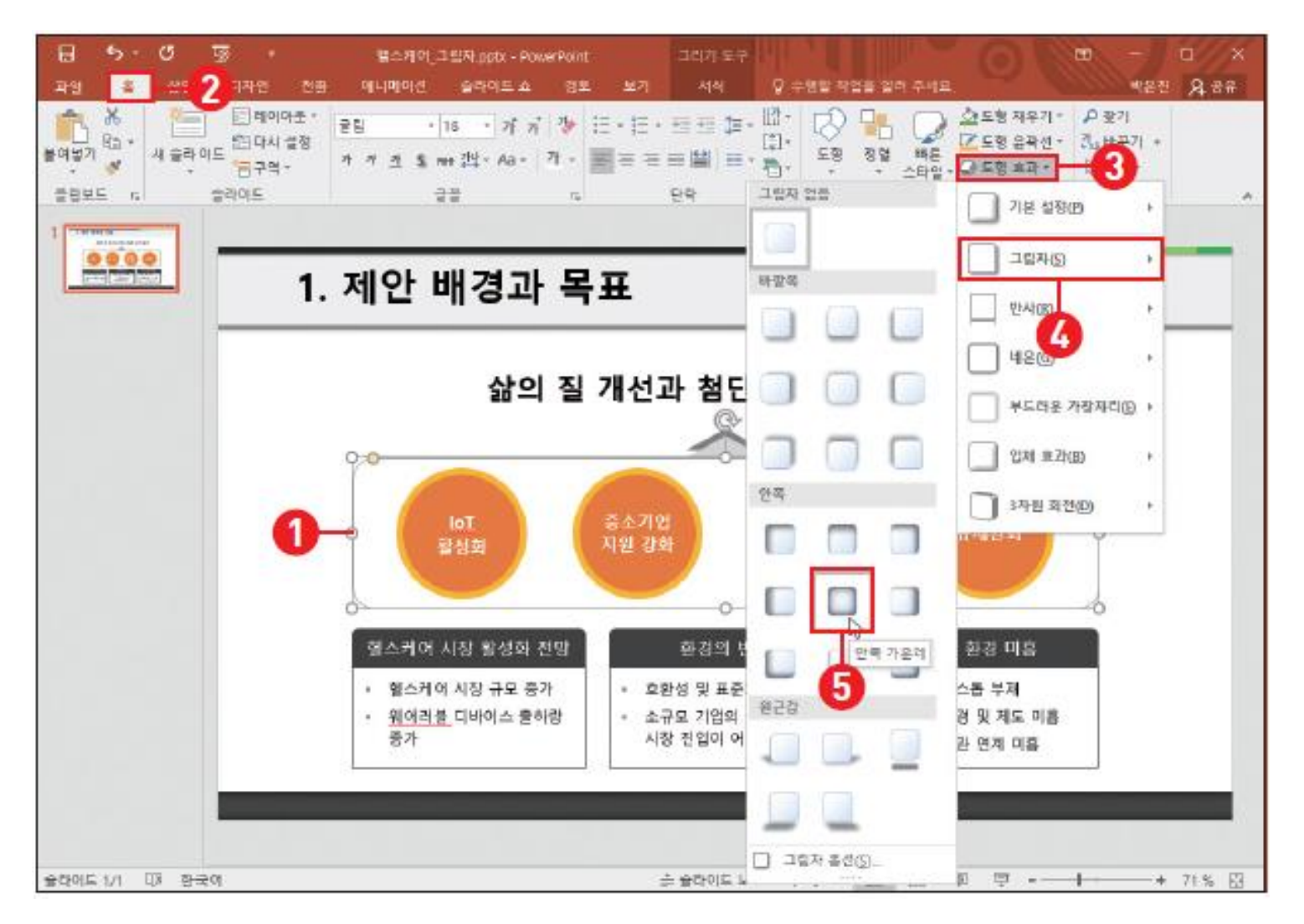

#### 도형에 그라데이션과 입체 효과 지정하기

- 도형 그라데이션 채우기
	- [홈] 탭 [그리기] 그룹 [도형 채우기] [그라데이션]
- 도형 입체효과
	- [홈] 탭 [그리기] 그룹 [도형 효과] [입체 효과]

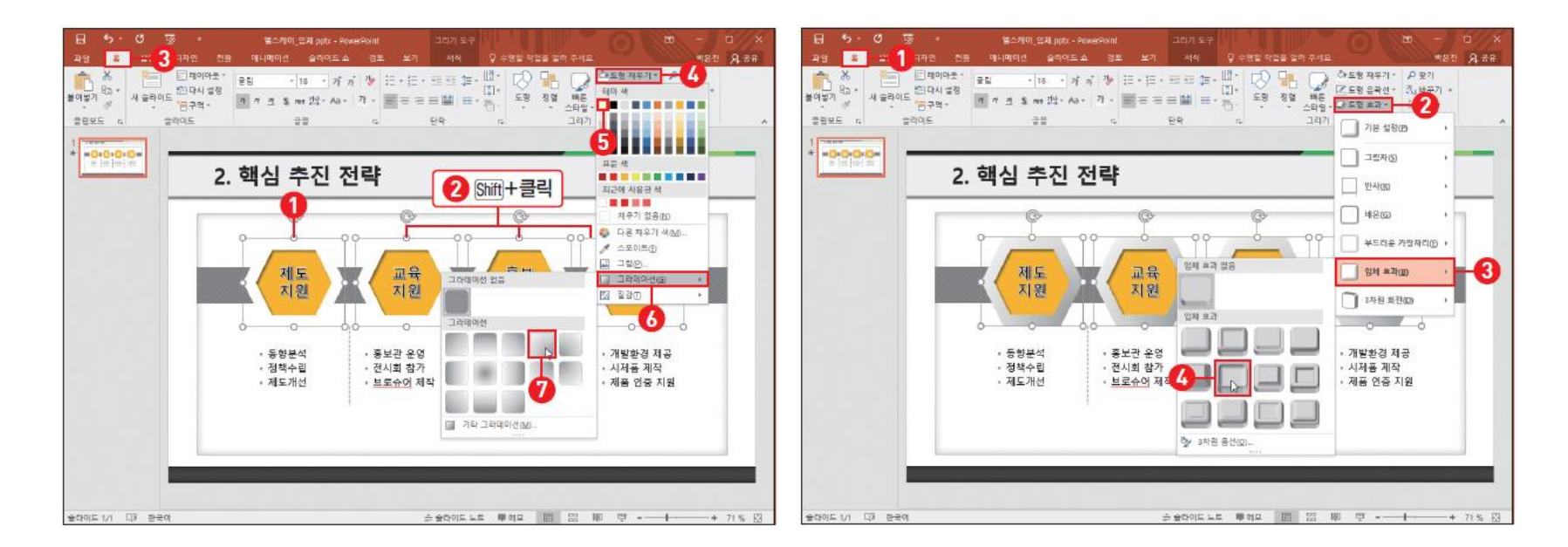